# **TUTORIAL**

Cómo seguir las **Quedadas Virtuales** XXII Circuito Provincial BTT Diputación de Málaga

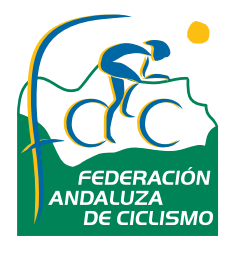

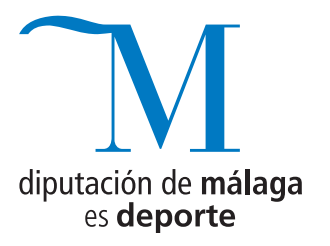

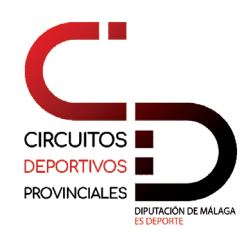

### **Quedadas Virtuales** XXII Circuito Provincial BTT Diputación de Málaga

# **CÓMO SEGUIR LAS QUEDADAS VIRTUALES DEL XXII CIRCUITO PROVINCIAL BTT DIPUTACIÓN DE MÁLAGA**

1.- Realizar la inscripción a través de la web www.diputacionmalagabtt.com seleccionando el apartado **VIRTUAL.**

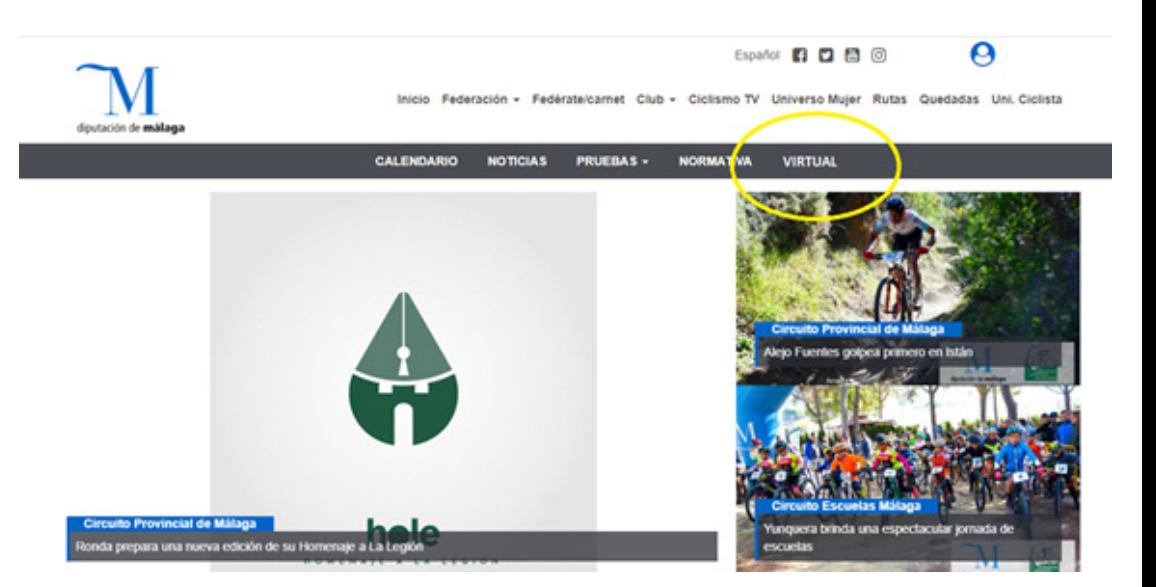

2.- Seleccionar **"INSCRÍBETE"** y rellenar todos los campos exigidos sin coste de inscripción.

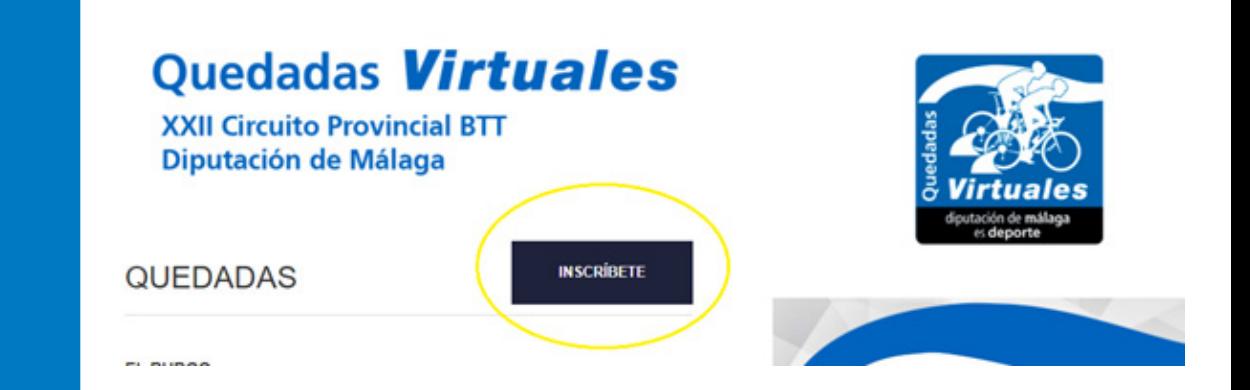

**2**

## **Quedadas Virtuales**

XXII Circuito Provincial BTT Diputación de Málaga

3.- Unirse al grupo de **Bkool F.A.C.** seleccionando el siguiente enlace: https://my.bkool.com/group/show/470354

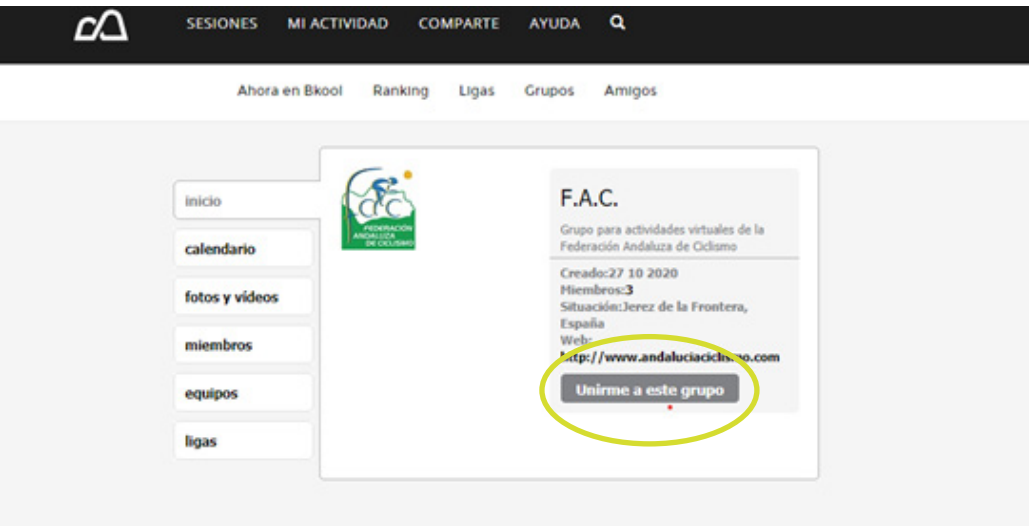

4.- Una vez inscrito, se le remitirá un correo electrónico con el **número de dorsal** que deberá añadir por delante de su Nickname (nombre de usuario) en su perfil de Bkool en la sección de Bkool MI PERFIL – DATOS – NICKNAME pinchando posteriormente en GUARDAR.

Por ejemplo, si su Nickname en Bkool fuera Antonio García y le asignamos el dorsal **M2**, deberá modificarlo por este: **M2Antonio García**

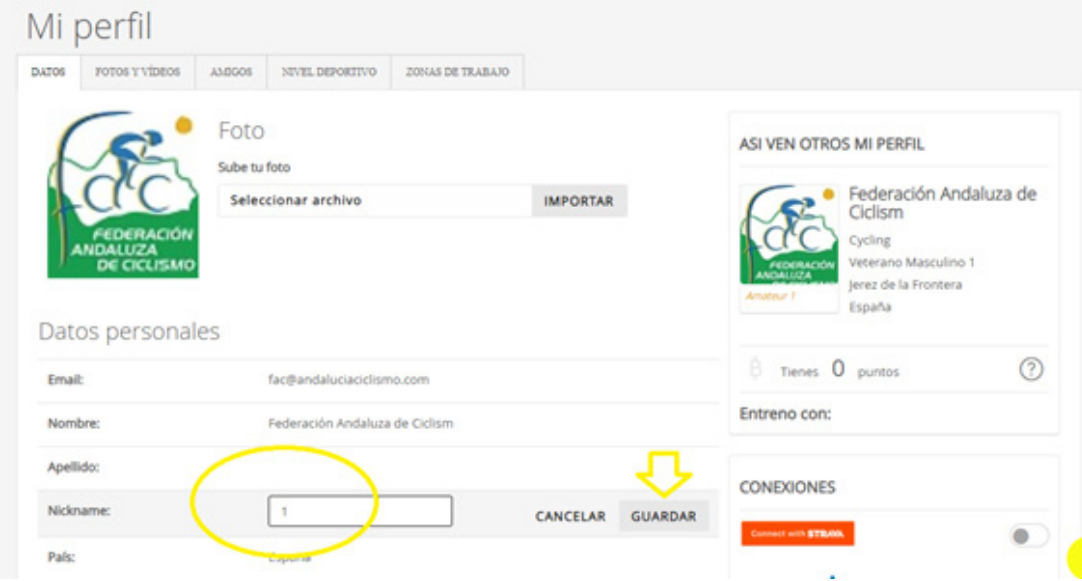

**3**

### **Quedadas Virtuales** XXII Circuito Provincial BTT Diputación de Málaga

5.- Para seguir cada una de las etapas deberá entrar en el simulador de **Bkool** en **LIGAS** y buscar la etapa que desea realizar, la cual vendrá identificada con un **'trofeo'** en la parte inferior del **nombre de la etapa**  seguido del nombre de la liga **Proyecto Quedadas Virtuales XXII Circuito Provincial BTT Diputación de Málaga**

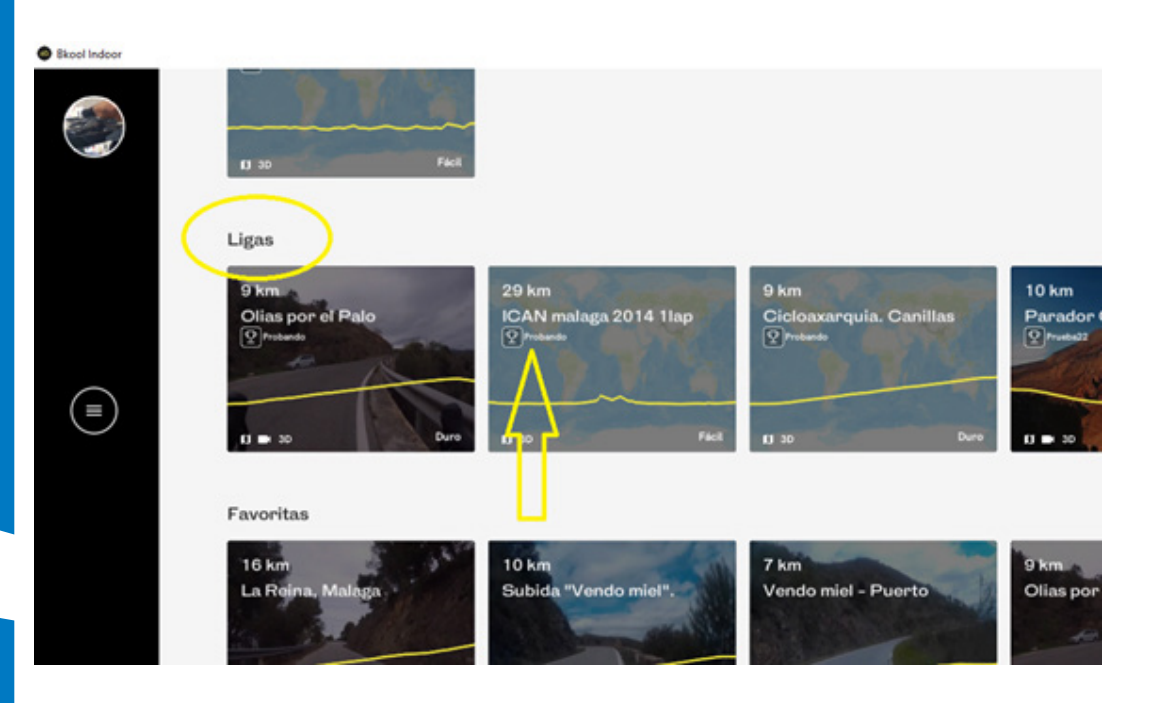

**4**